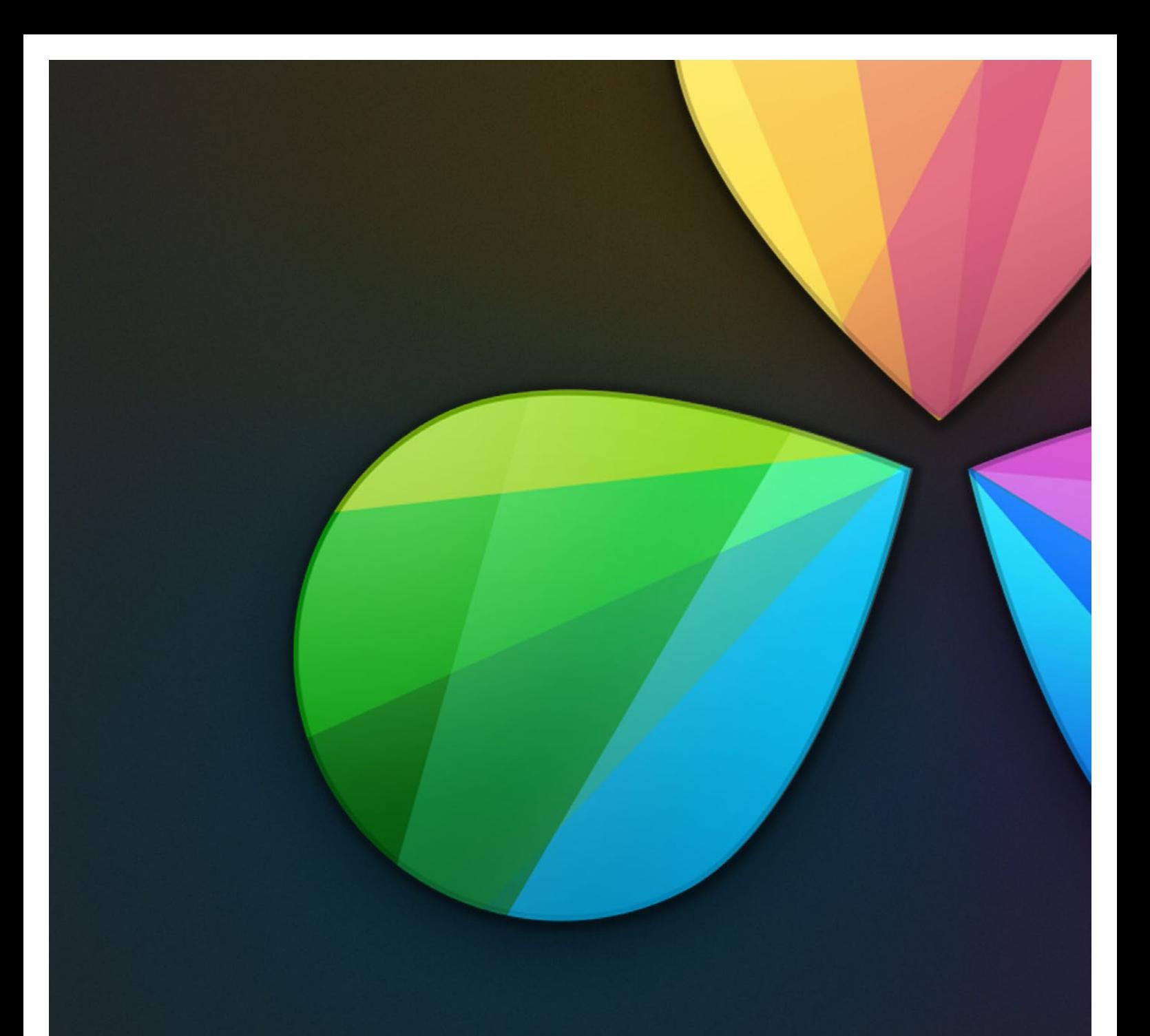

# The Art of Color Correction

## The Art of Color Correction

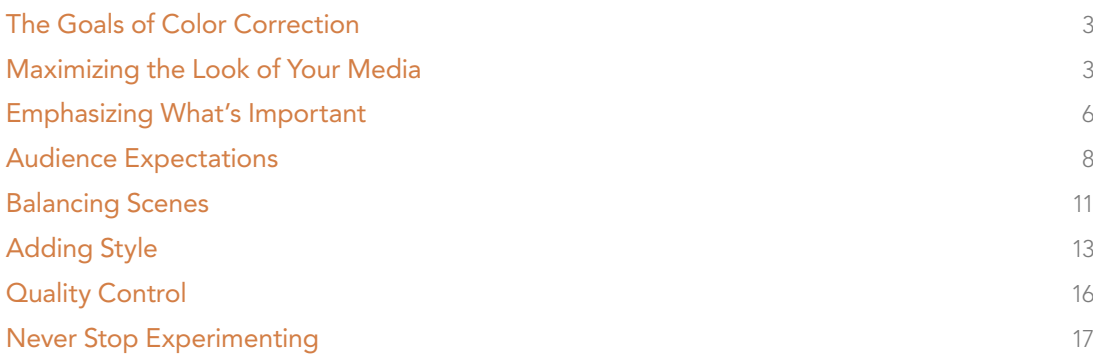

For thirty years, DaVinci has pioneered the development of color correction hardware and software designed to enhance visual images acquired from film and video. DaVinci Resolve 10 is our newest and most evolved professional color correction application yet. However, for all its technological sophistication, Resolve is merely a tool that requires the hands of a skilled artist to realize its full potential.

Subsequent chapters of this user manual cover the DaVinci Resolve toolset in great detail, but before getting into the specifics of color balancing and contrast adjustment, Power Windows and Custom Curves, it's important to step back and consider what these tools are for, and why you're learning to use this application in the first place.

This preface is for those of you who are new to this process we call color correction, or color grading. If you're a veteran colorist then you might want to skip ahead, but if you're just starting out, the following sections are intended to describe the many goals of color correction, and how the DaVinci Resolve toolset has been designed to address them; making it fast and efficient to alter images in innumerable ways as we elevate raw footage to cinematic art.

#### The Goals of Color Correction

If reality is a firehose of visual information, then digital cinema and broadcast would be represented by a garden hose. Color correction, therefore, could be considered the process of choosing which parts of the firehose of raw image data to fit into the garden hose of our displays in order to create a pleasing image for the viewer.

#### Maximizing the Look of Your Media

Clearly, the most fundamental aspect of the color correction process is that of making every clip look its best. While the job of the cinematographer is to light and expose the image with an artistic intent, your job is to realize this intent by making adjustments to the color and contrast of the image, so that the final result is as close to what the director and cinematographer had in mind as is humanly possible. In the process, you have the opportunity to overcome inconsistencies with exposure and white balance that were, for various reasons, unavoidable. Furthermore, you can make subtle adjustments to add warmth or contrast that was not available during the shoot, but that the cinematographer would have liked.

Increasingly, color correction is seen as a critical stage in the postproduction process. For example, the newer generation of digital cinema cameras are capable of shooting raw colorspace image data, or RGB image data with a log exposure, in order to preserve the maximum amount of image data for manipulation during the color correction process. However, when you acquire image data this way, it must be transformed into a viewable image via color correction in the same way that film negative must first be developed and printed to positive film.

Of course, there are also situations in which you may find it necessary to attempt to fix source media with far more substantial problems in color and exposure. In these cases, the tools exist to make far more involved adjustments to the image; however, the quality of your results will depend heavily on the data quality and "latitude" of your source media. For example, ARRI ALEXA and RED EPIC cameras record quite a bit of image data, making extreme corrections far more possible than more heavily compressed camera formats such as the Canon 5D. However, in either case, Resolve provides the tools to process images in many different ways to adjust the image for a better look.

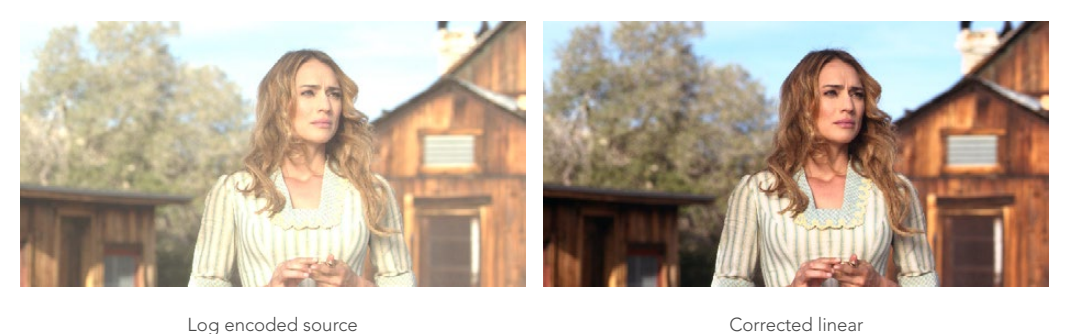

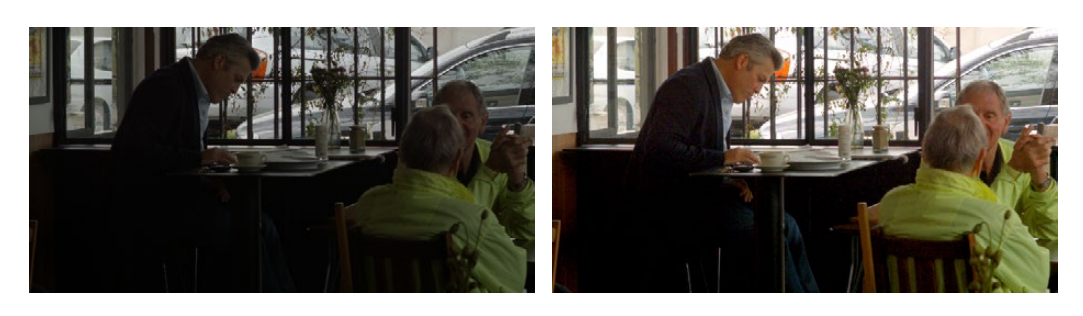

Under exposed source **Balanced** and gain corrected

Whether clips need changes large or small, the primary DaVinci Resolve toolset adjusts the characteristics of hue, saturation, and contrast in a variety of ways. Color balance wheels in the 3-way color palette let you adjust all three color channels at once, altering the color temperature of the scene at specific ranges of tonal detail referred to as lift, gamma, and gain. Alternately, the sliderbased interface of the primaries palette lets you make the same kinds of controls via independently adjustable red, green, and blue lift, gamma, and gain controls.

All of these controls let you adjust the color tone of the shadows independently from that found in the brightest highlights of an image.

Meanwhile, Master Lift wheels work together to let you alter image contrast in different ways, deepening shadows, lightening highlights, and brightening or darkening the midtones in between to create whatever image tonality you prefer for a given scene.

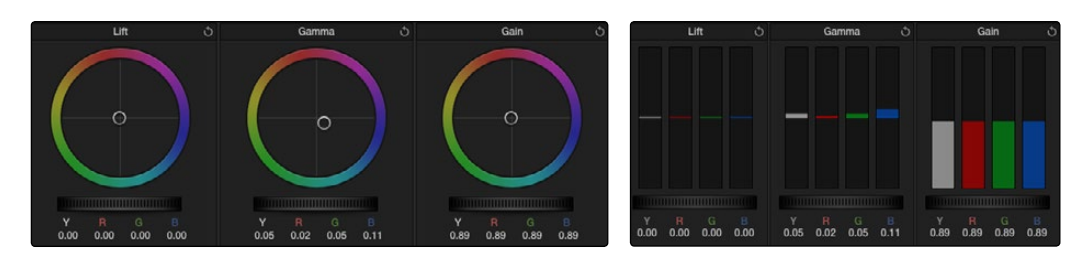

Primary correction wheels **Primary correction bars** Primary correction bars

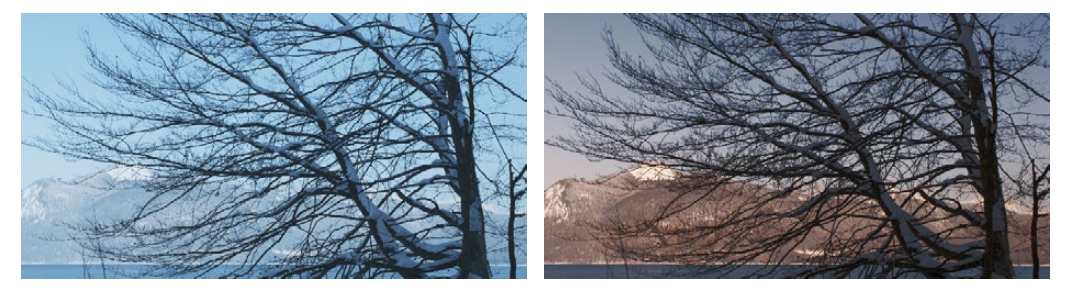

Cool look Warm look

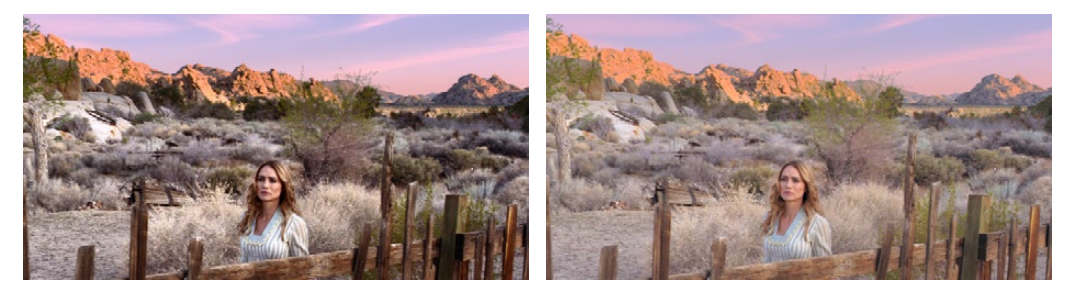

High Contrast Low Contrast

Separate saturation controls let you increase or decrease color intensity throughout the scene.

All of these controls, which are essential to the color correction process, are described in Chapter 8, "Color Controls."

Source footage courtesy of Gianluca Bertone DP, www.bertonevisuals.com

### Emphasizing What's Important

Another important aspect of the color correction process is the ability to make adjustments to emphasize or de-emphasize specific elements within the frame. It's similar in concept to equalization in audio mixing, in that you're choosing which color values to boost or suppress using a variety of techniques.

This can be done to direct the viewer's gaze, for example by surrounding a specific part of the image with a Power Window, which lets you restrict specific adjustments made to the inside and outside of the Window's shape.

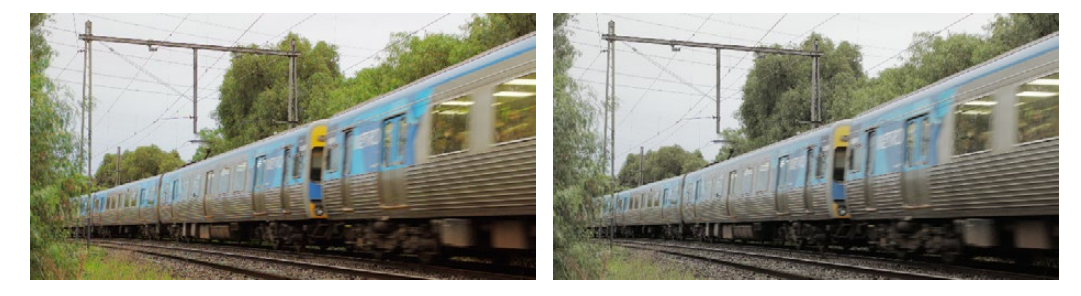

High Saturation Low Saturation

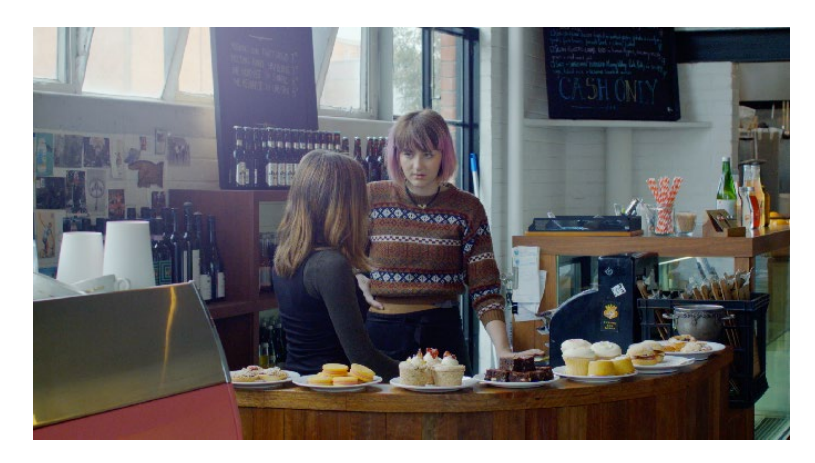

Source Image

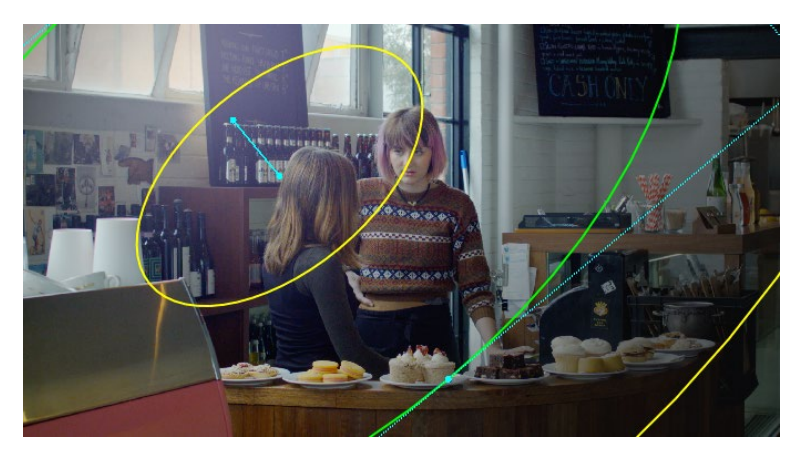

Power Window added to focus viewers attention

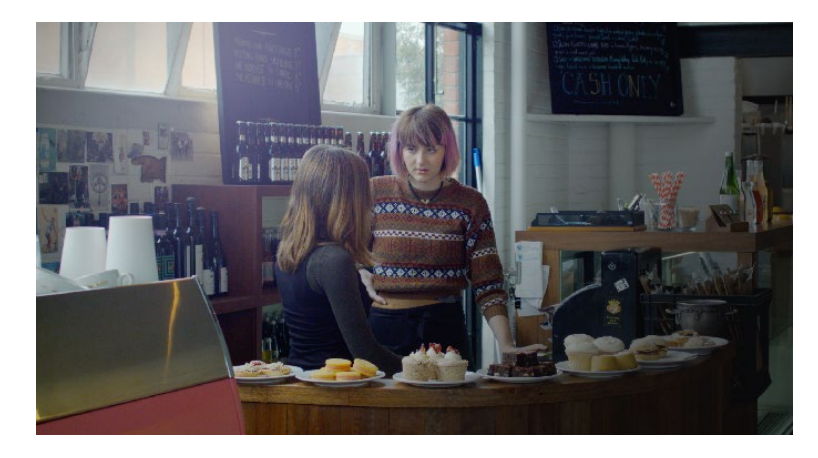

Area outside the window darkened and desaturated

DAVINCI RESOLVE COLORIST REFERENCE MANUAL

Specific alterations can also be made to prevent audience distraction. For example, a lowsaturation monochromatic tint may be a pleasing look overall, but in the soft wash of color, the viewer might lose track of the watch that's preoccupying the protagonist. Using tools such as the Hue Curves and HSL Qualifier, you can quickly and easily tune the color of the woman's hands and of the watch to guide the viewer's eye, and bring some needed depth to the scene.

For more information on Power Windows, see Chapter 8, "Power Windows." For more information on Hue Curves, see Chapter 8, "Curves."

#### Audience Expectations

There is another family of tools, the HSL, RGB, and Luma Qualifiers, that provide even more specific control, and they're useful for adjusting ranges of color to either play into or against the audience expectations for color in a scene. Substantial research into what has been termed "memory color" shows that people have finely tuned expectations for the hues of particular subjects, such as flesh tone, foliage greens, and sky blues. Deviation from these expectations can create a sense of something being not quite right, which can be either detrimental or beneficial, depending on your goals for a particular scene.

HSL Qualification is effectively a chroma keyer, that lets you sample the image to create a key that's used to define where to apply a specific correction. For example, if you're happy with the rest of the image but the skin tone of the actor has an unhealthy green tinge to it as a result, you can isolate the color of that actor's skin and adjust it to a healthier hue.

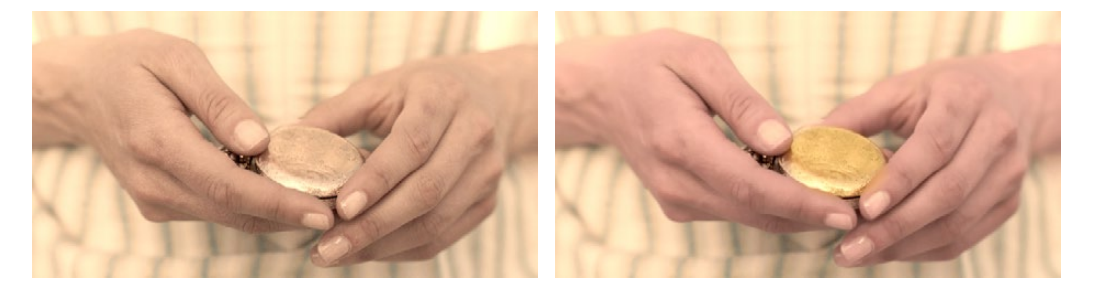

Source image **Curves and HSL qualification used to distinguish hands** and highlight watch

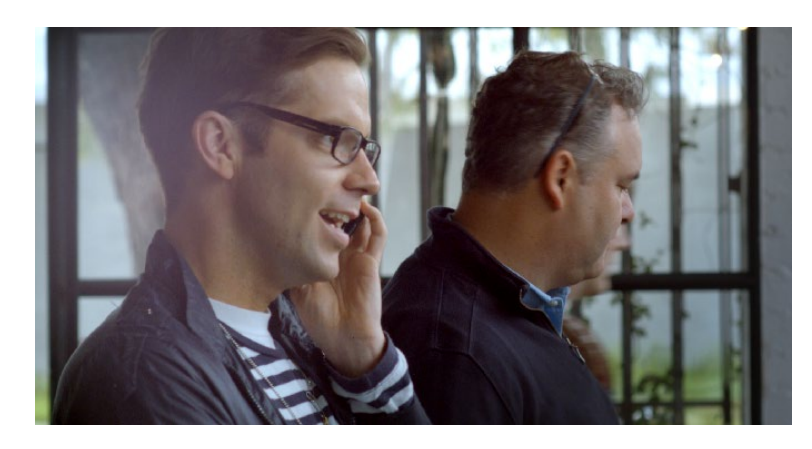

Source Image

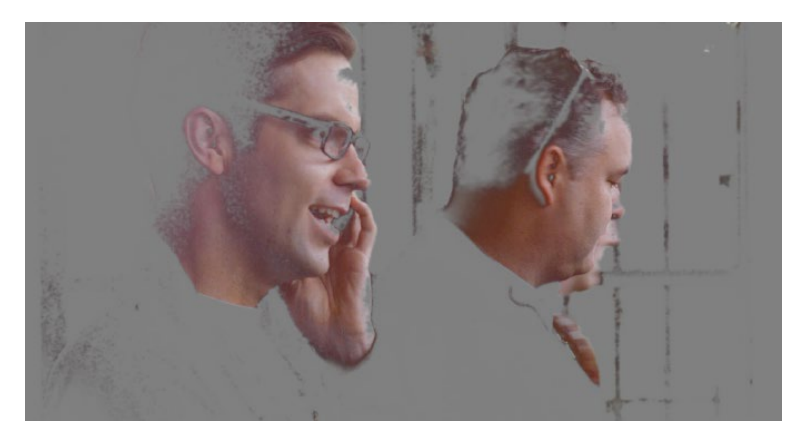

HSL qualification on the skin

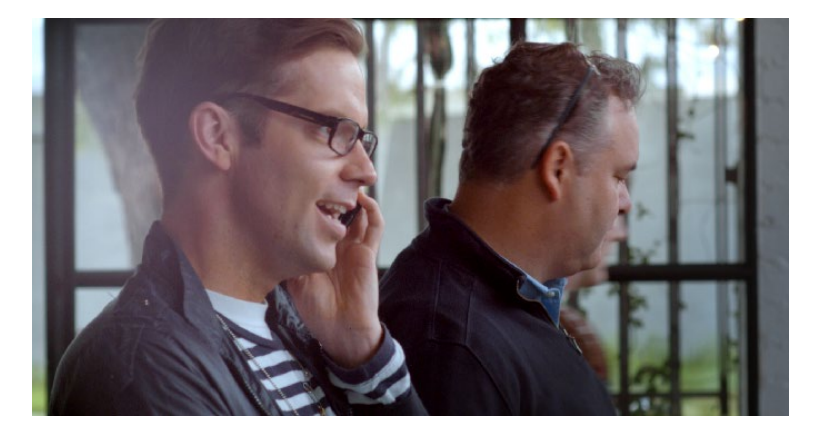

Skin now has warmer grade

Another common example is the adjustment of skies. If you're aiming for a gorgeous summer day, a washed out sky in the source media can be a bit of a bummer. However, using qualification it's easy to isolate that wedge of blue, then push and pull it into just the right amount of summertime joy.

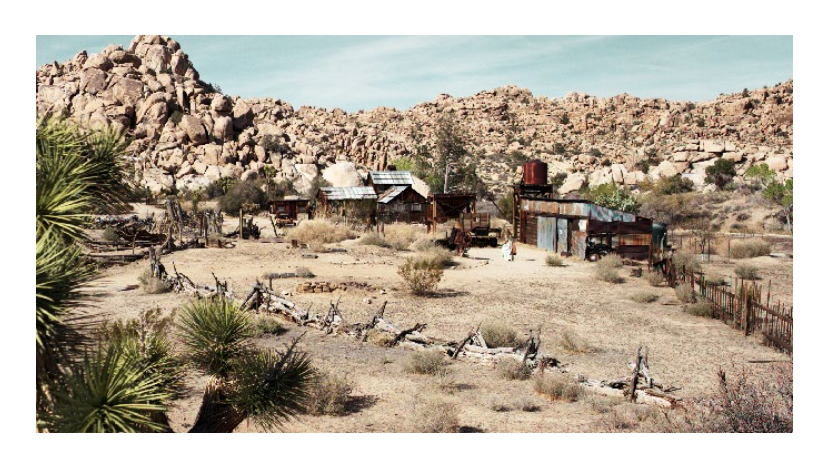

Originally graded scene

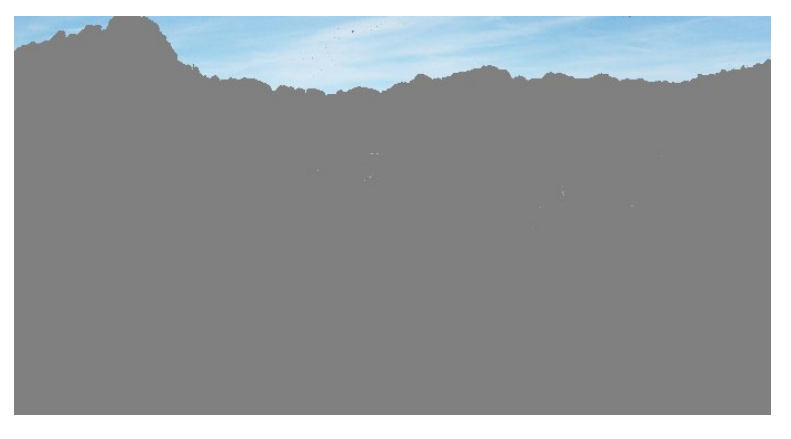

HSL qualification of the sky

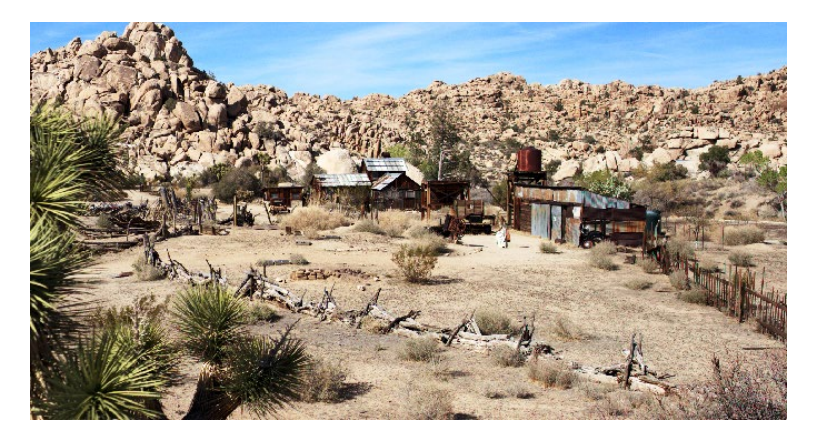

Corrected and sky enhanced

For more information on using Qualifiers, see Chapter 8, "Secondary Qualifiers."

#### Balancing Scenes

It's rare when the uncorrected shots of a scene match one another perfectly. Even the most carefully exposed angles of coverage can have small variances that need to be evened out. On the other end of the spectrum, run-and-gun programs using available light often result in edited scenes with huge changes in lighting and color as each shot cuts away to the next.

Small or large, unintended variations from one shot to the next can call undue attention to the editing, and jar the audience's attention in ways that throw them out of the program. Evening out these differences and balancing the clips in each scene to match is another of the fundamental tasks of the colorist. You know you're finished when the color in the scene flows unnoticeably from one clip to the next.

Resolve has a variety of tools that you can use to help you compare images with one another, the most important of which is the Gallery, in which you can save still images of clips that you can then compare to other clips using an adjustable split screen.

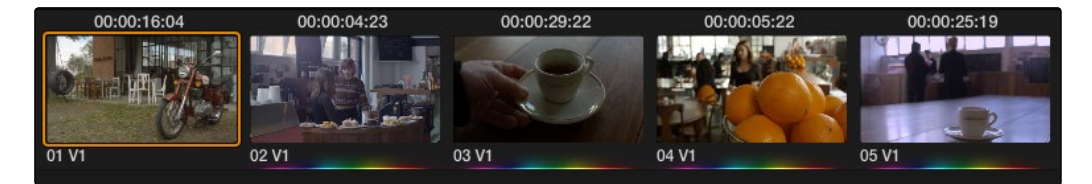

Timeline thumbnail view of unbalanced clips

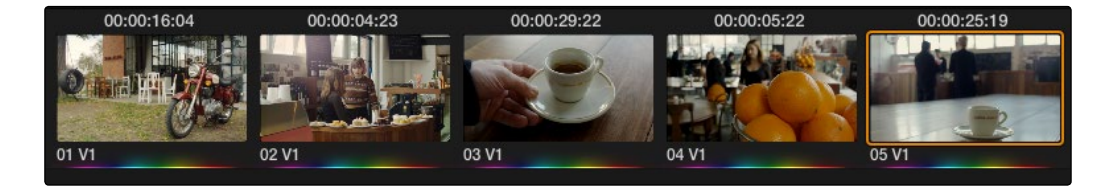

Thumbnail view of balanced clips, rainbow graphic indicates graded clips

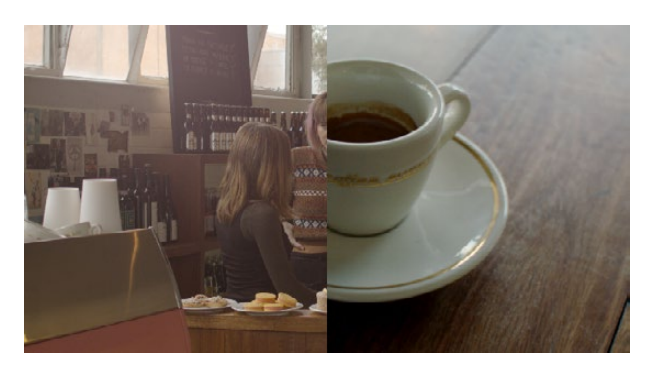

Split screen of two shots

By using the Gallery to play stills, either split or whole (flipping back and forth between the clip you're adjusting and the still), it becomes easier to use the extensive Resolve toolset to match the color and exposure of every clip in a scene.

An additional set of features let you manage grades by copying them from clip to clip, or by linking similar clips, either automatically, or manually using groups.

For more information on using the Still Store, see Chapter 8, "The Color Page Interface." For more information on grade management, see Chapter 9, "Copying and Managing Grades."

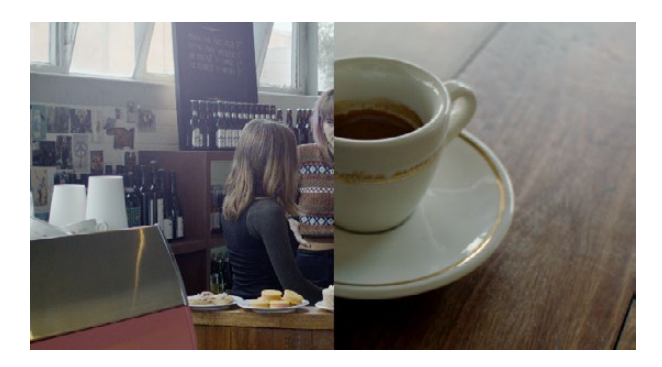

Left image corrected to match right

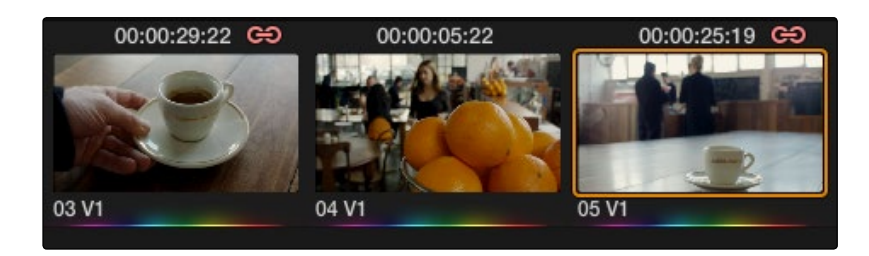

Link icon indicates clips are grouped for grading

## Adding Style

Of course, it's not all about subtlety and correction. It's often appropriate, when grading music videos and commercials for instance, to add some radical style to a piece. Here, too, DaVinci Resolve provides an abundance of features for manipulating unexpected aspects of the image; for example, by abusing the Custom Curves to create the illusion of chemical cross-processing.

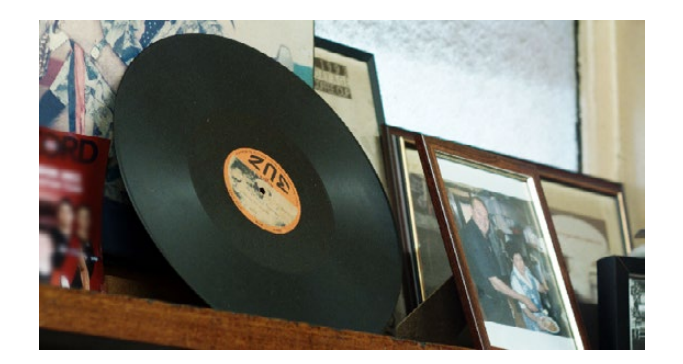

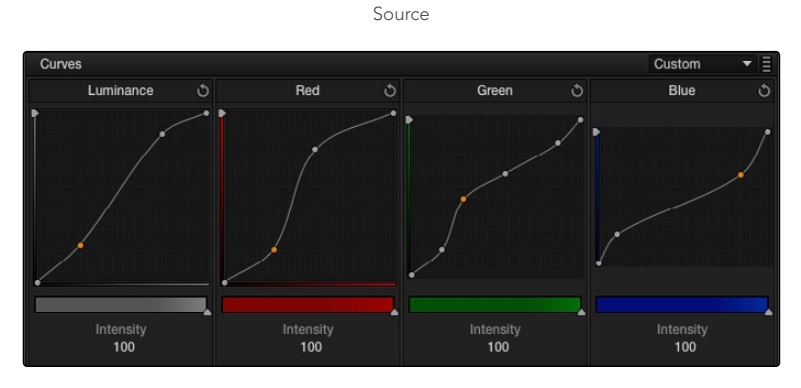

Custom Curves controls

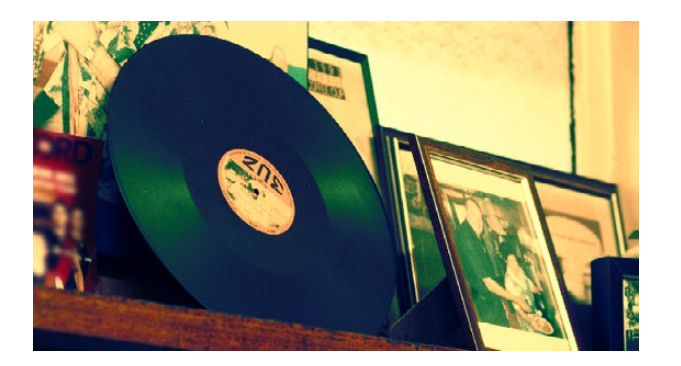

Image enhanced with curves

DAVINCI RESOLVE COLORIST REFERENCE MANUAL

Resolve's node-based image processing makes it possible to use more exotic node structures to create effects using composite modes, such as a colored glow generated by adding two differently graded versions of the same image together using a Layer node.

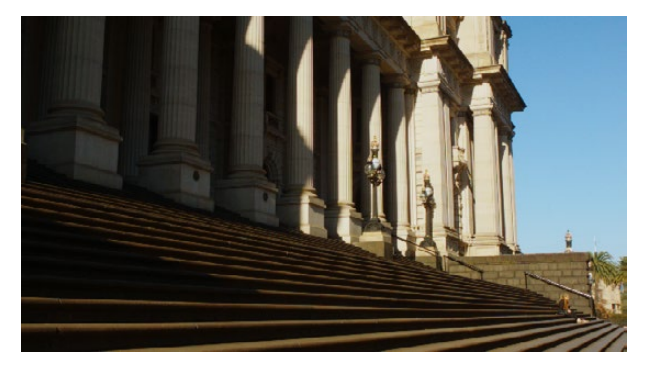

Source image

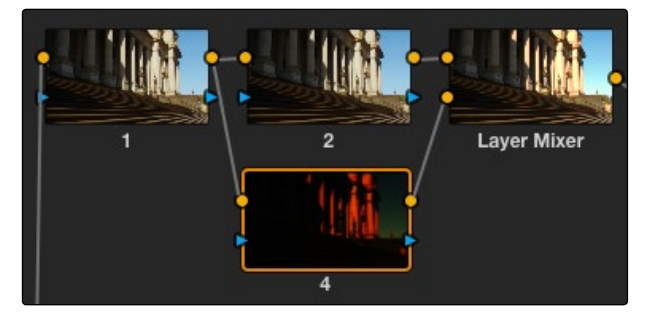

Composite effect applied via a parallel node

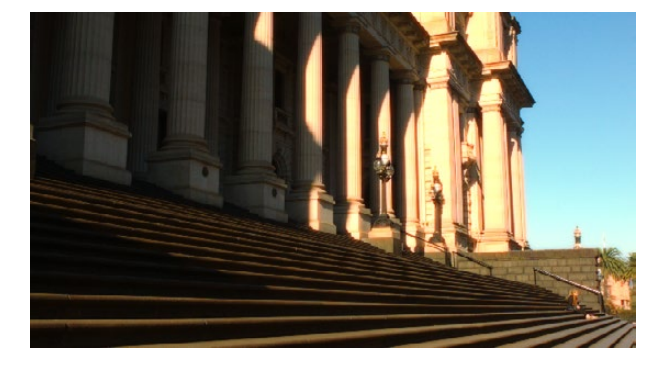

Enhanced and balanced final

You can also create complex node trees to build specific mattes, to use for isolating specific elements of the image. For example, if you wanted to isolate an actor in color against a background turned monochromatic, you can create multiple keys (pulled via HSL Qualification) and combine them using a Key Mixer node to build that effect.

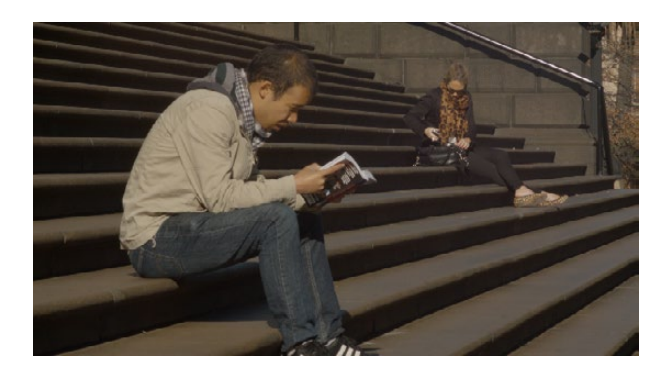

Source image

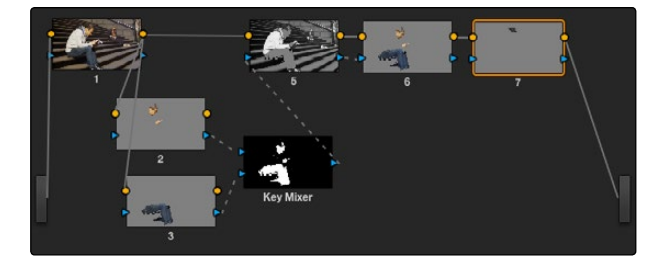

Keys generated to isolate grade

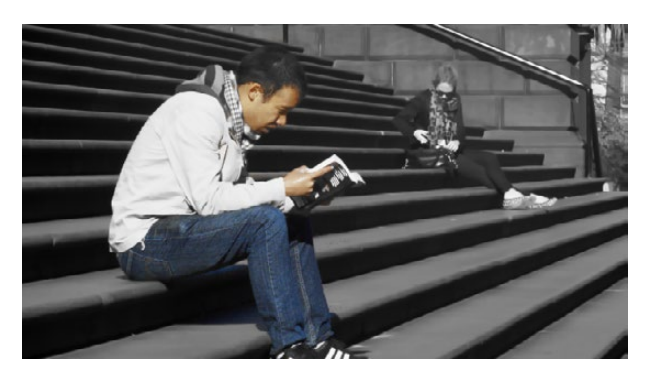

Corrected talent in foreground with B&W background

Finally, Resolve doesn't just have tools governing color and contrast. A Blur palette provides controls over blurring, sharpening, or adding mist to all or part of the image. When combined with the other tools that are available for isolation and color adjustment, these are powerful additions to your creative arsenal.

All of these features are discussed in much greater detail later in this manual.

#### Quality Control

Lastly, it's important to keep in mind that, for all the creative possibilities that DaVinci Resolve affords, it's still important that the final deliverables that you give to your client has appropriate signal levels relative to their requirements. In particular, programs destined for broadcast have specific outer boundaries of luma and chroma that you must not exceed, or you'll risk having a show rejected for QC (quality control) violations.

However, even if you're not delivering a show for broadcast, it's important to be aware of the mathematical limitations of a digital video signal to make sure you're not clipping or crushing image detail through overzealous adjustments that you may, in fact, want to preserve.

For example, if you take a look at the next two images, you can see the perils of overzealous adjustments when compared to a clip that, while graded creatively, has been adjusted with respect to the mathematical boundaries of image data.

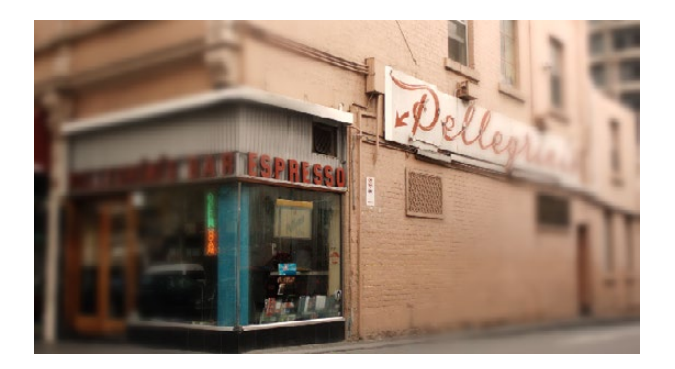

Defocus effect created in real time

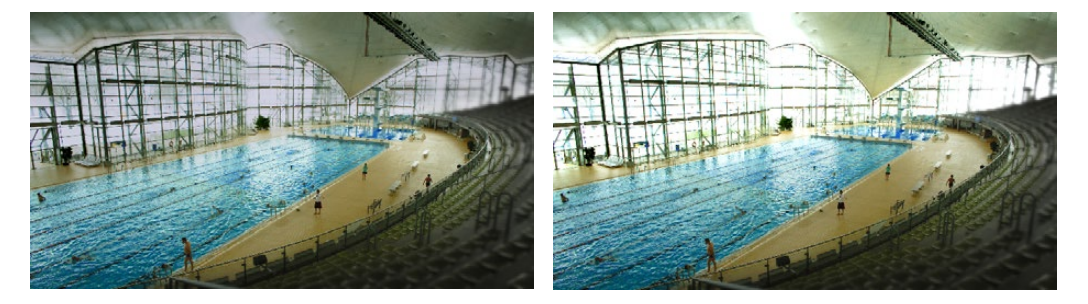

Image graded to preserve detail in highlights Image graded with highlight detail blown out

Here, too, Resolve provides tools designed to help you exercise control over the fine-tuning of the image. A Video Scopes window provides the standard Waveform, Parade, Vectorscope, and Histograms that are used to analyze your image data. These scopes let you see the boundaries of what's possible, and make it easy to spot subtle problems, and compare the characteristics of one image to another.

When the time comes that you want to start clipping data in the highlights and shadows, as part of a creative look, the Soft Clip controls let you introduce a subtle or large roll-off, compressing the extremes of the signal so that what clipping you do is softer and more pleasing.

For more information about the Video Scopes, see Chapter 8, "Using Video Scopes." For more information about the Soft Clip controls, see Chapter 8, "Curves."

#### Never Stop Experimenting

So now that you've gotten an extremely brief overview of the grading process as seen through the toolset of DaVinci Resolve, we invite you to use this manual to explore Resolve more thoroughly. You may discover that, the more you work with the different features that are available, the more unexpected uses you'll find for different controls that you thought you knew well.

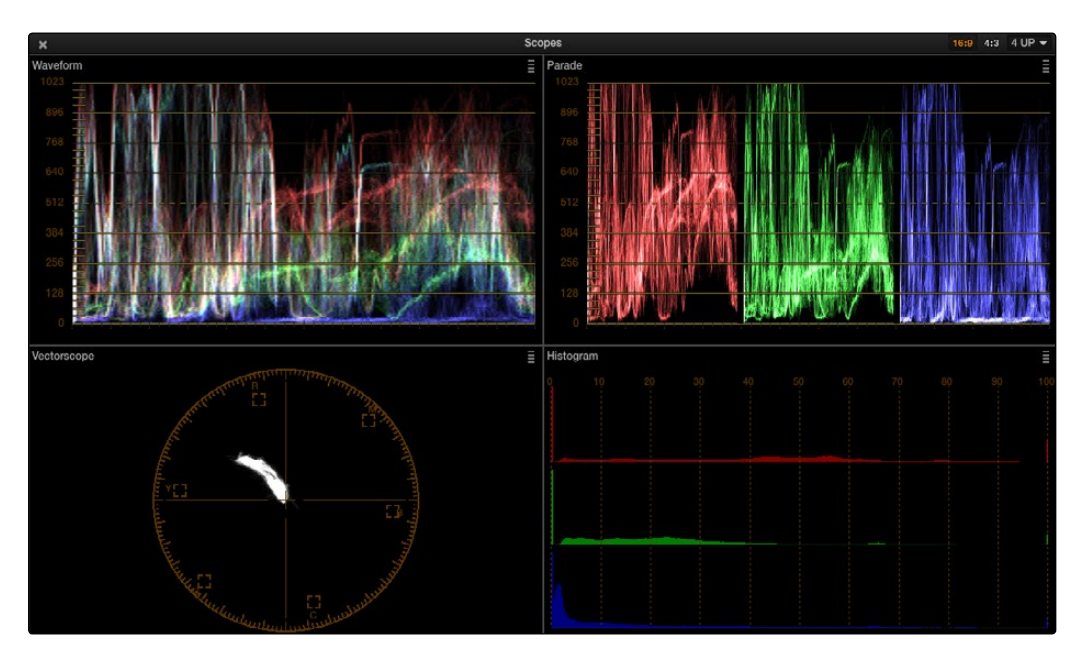

Have fun.

Video Scopes